# Guia de apoio à candidatura 1º Ciclo

Ação Social Escolar

Refeições Escolares

Transporte Escolar

**Plataforma da Educação - SIGA**

[https://siga.edubox.pt](https://siga.edubox.pt/)

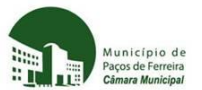

#### Exmo/a. Senhor/a Encarregado/a de Educação

Informa-se V.Exa. que o Município de Paços de Ferreira implementou, em 2018, uma Plataforma de gestão das áreas da educação da responsabilidade do Município.

Esta Plataforma informática (SIGA) é uma ferramenta web, disponível em qualquer computador, tablet ou smartphone com ligação à internet, que permite proceder à candidatura para o próximo ano letivo (inscrição/renovação) do seu educando, nos seguintes serviços:

> • **1º Ciclo do Ensino Básico** – Ação Social Escolar, Refeições Escolares e Transporte Escolar.

Para aceder à Plataforma, deverá utilizar o endereç[o https://siga.edubox.pt.](https://siga.edubox.pt/)

As credenciais de acesso à Plataforma deverão ser solicitadas através do email [educacao@cm-pacosdeferreira.pt](mailto:educacao@cm-pacosdeferreira.pt) com o assunto "Novas credenciais" e com os seguintes dados:

- Nome e NIF do aluno

- Ano e escola que o aluno irá frequentar

- Nome e NIF do Encarregado de Educação

A candidatura, para o ano letivo 2024/2025, estará disponível *online* nas datas **de 3 de junho de 2024 a 19 de julho de 2024.**

Para auxiliá-lo a aceder à plataforma e a proceder ao preenchimento e envio da candidatura, disponibilizamos o presente *guia de apoio à candidatura.*

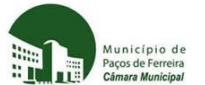

#### **Recomendações gerais para preenchimento da candidatura:**

Para preenchimento da candidatura, deverá certificar-se que tem consigo:

- Cartão de cidadão/documentos de identificação do aluno e do encarregado de educação;

- Declaração atualizada do escalão do abono de família, emitida pela Segurança Social/outra entidade;

- Comprovativo de Domicílio Fiscal do aluno, obtido no Portal das Finanças, ou comprovativo de Domicílio Fiscal do Encarregado de Educação **e** certidão do Agregado Familiar, obtidos no portal das Finanças ou declaração quando residente fora do concelho (modelo

Anexos disponível para *download* no separador da candidatura);

- Declaração de dieta alimentar ou restrição alimentar, caso se aplique;

- Deverá ter em atenção o preenchimento dos campos obrigatórios assinalados com (\*);
- A qualquer momento poderá sair da aplicação e retomar o preenchimento mais tarde, para isso deverá **a** <sup>Guardar</sup> a candidatura;

Deve digitalizar os documentos comprovativos necessários à submissão da candidatura, preferencialmente em formato PDF ou JPG;

O envio da candidatura só é possível depois de carregados todos os documentos

Anexos definidos como obrigatórios, que serão solicitados no separador  $\frac{1}{2}$  da candidatura;

Após o preenchimento da candidatura e carregamento dos documentos, deverá clicar em para que o serviço de Educação possa ter acesso à sua candidatura e proceder à validação da mesma.

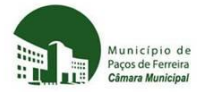

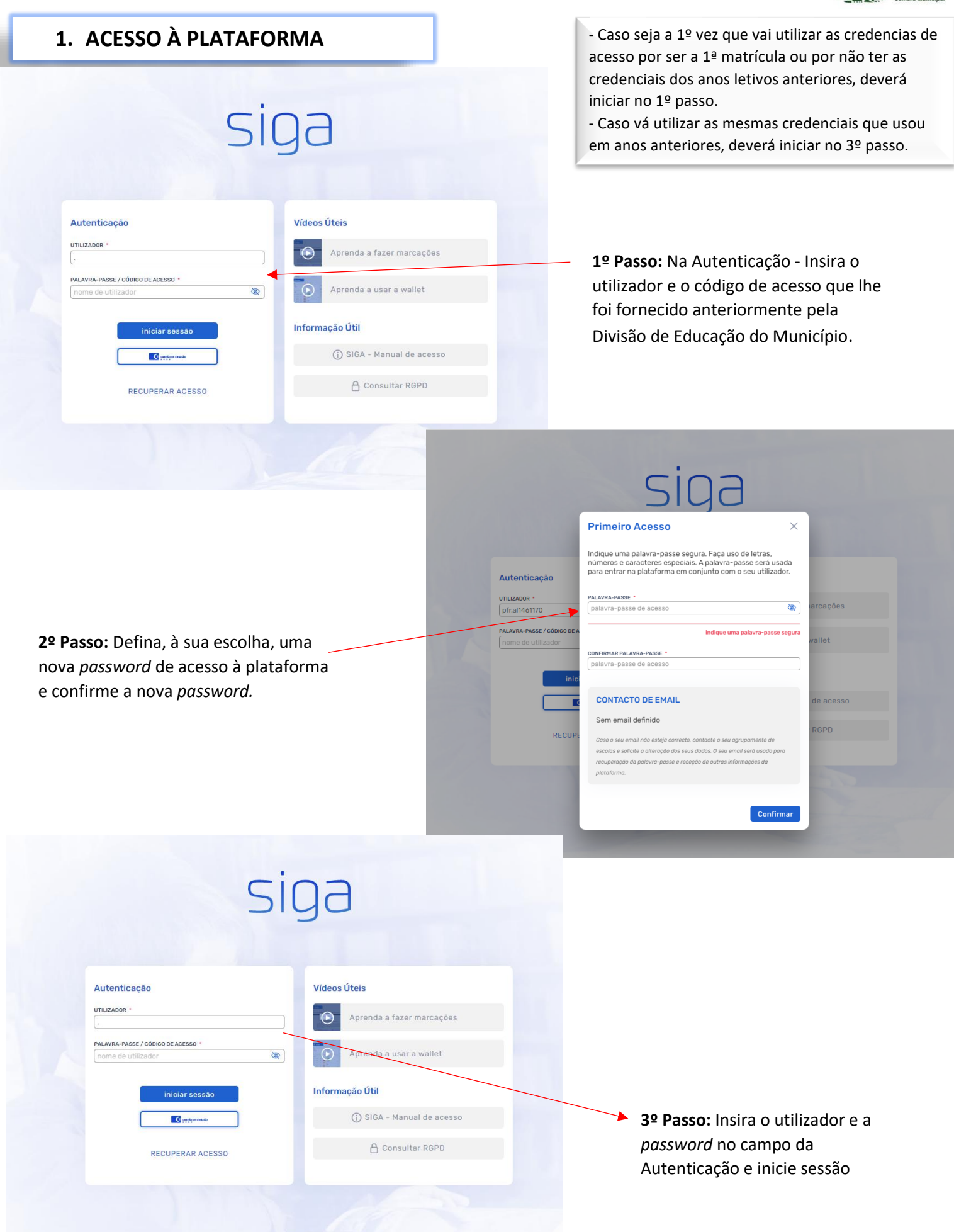

Guia de apoio à candidatura – 1ºciclo Ação Social Escolar, Refeições Escolares e Transporte Escolar

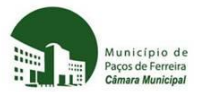

# **2. ACESSO À CANDIDATURA**

Após iniciar sessão terá acesso à área pessoal do aluno.

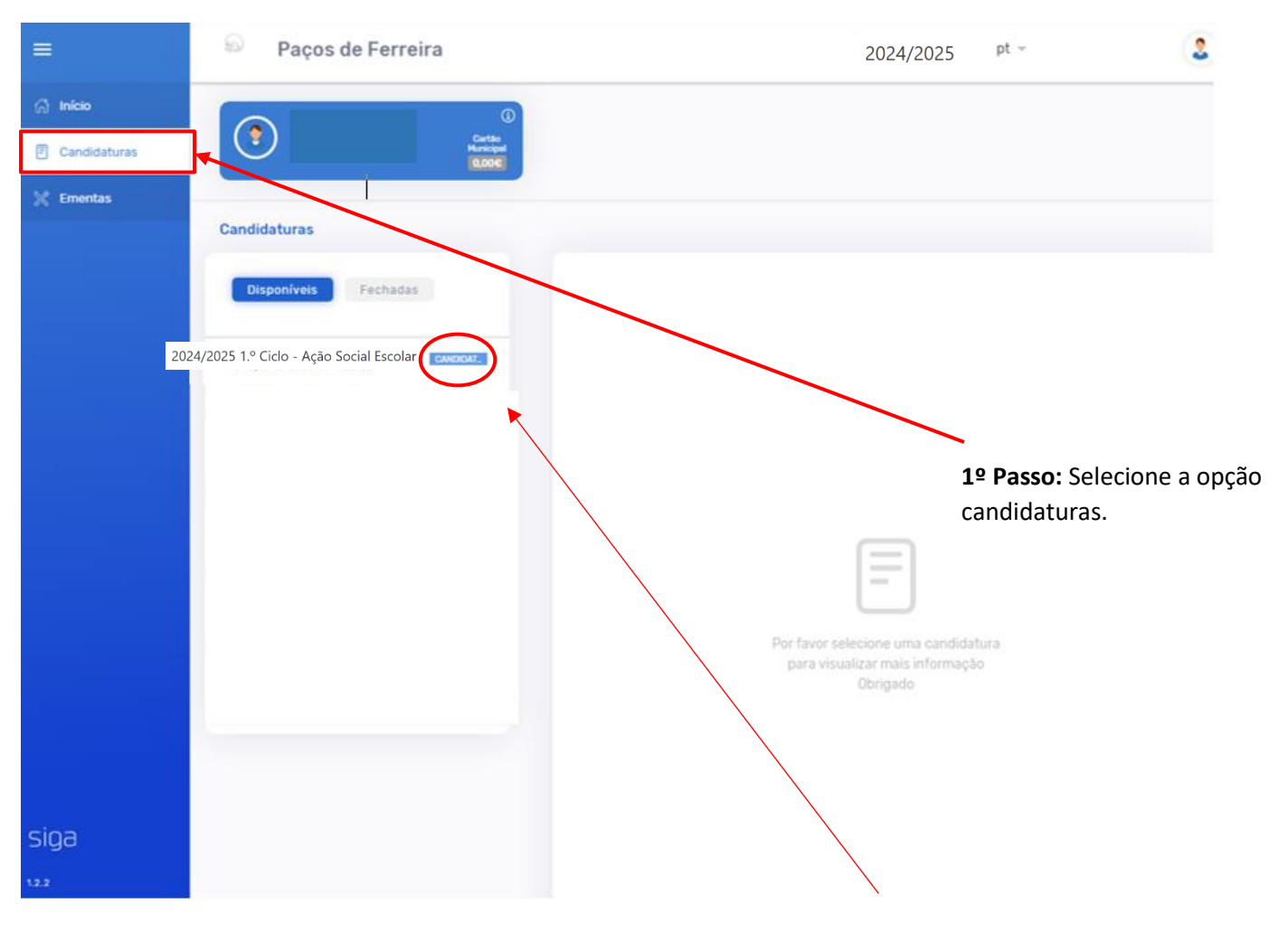

**2º Passo:** Na candidatura disponível para o seu educando clique em candidatar.

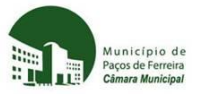

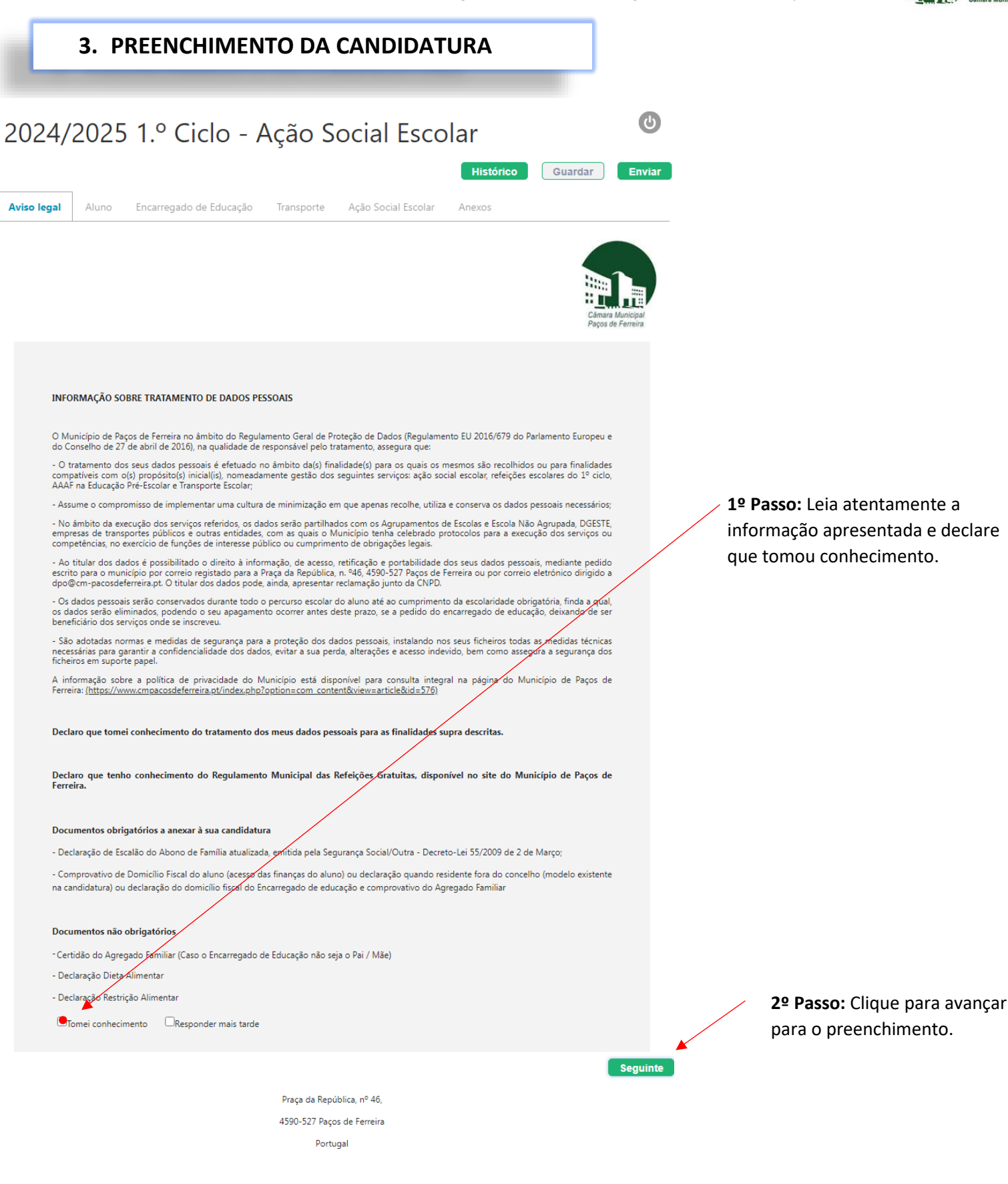

6

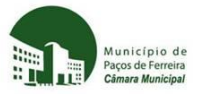

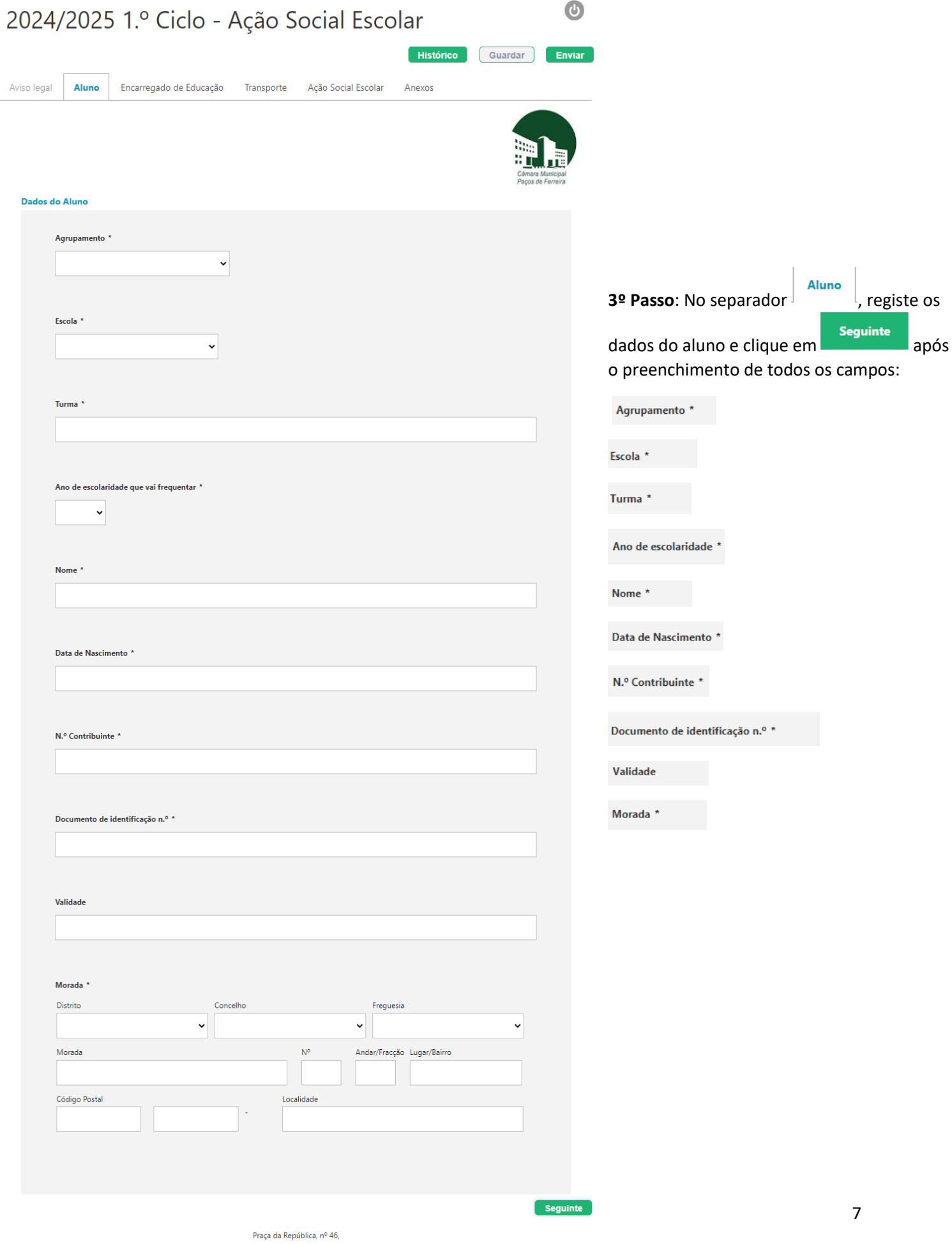

4590-527 Paços de Ferreira Portugal

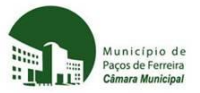

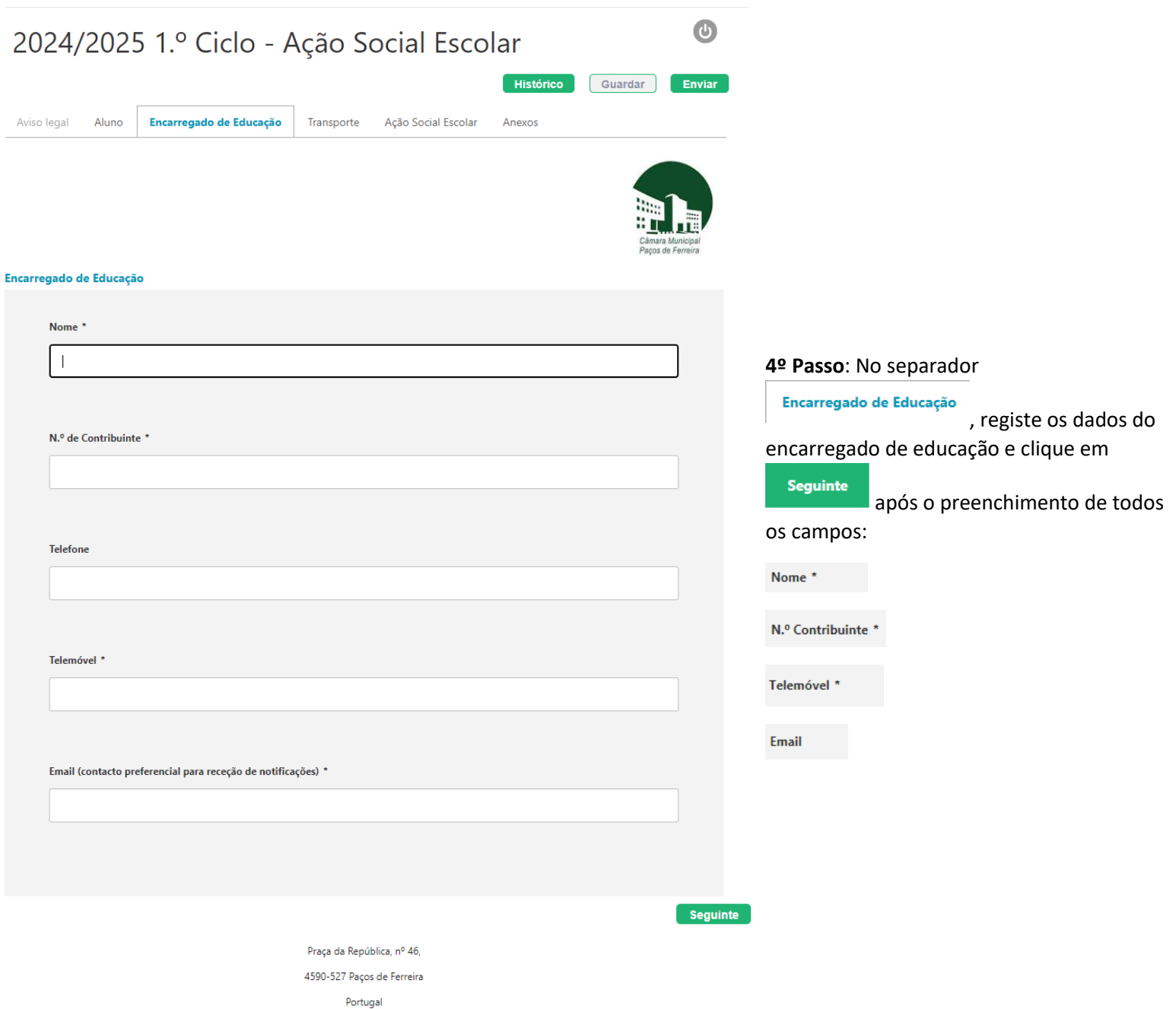

Guia de apoio à candidatura – 1ºciclo Ação Social Escolar, Refeições Escolares e Transporte Escolar

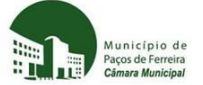

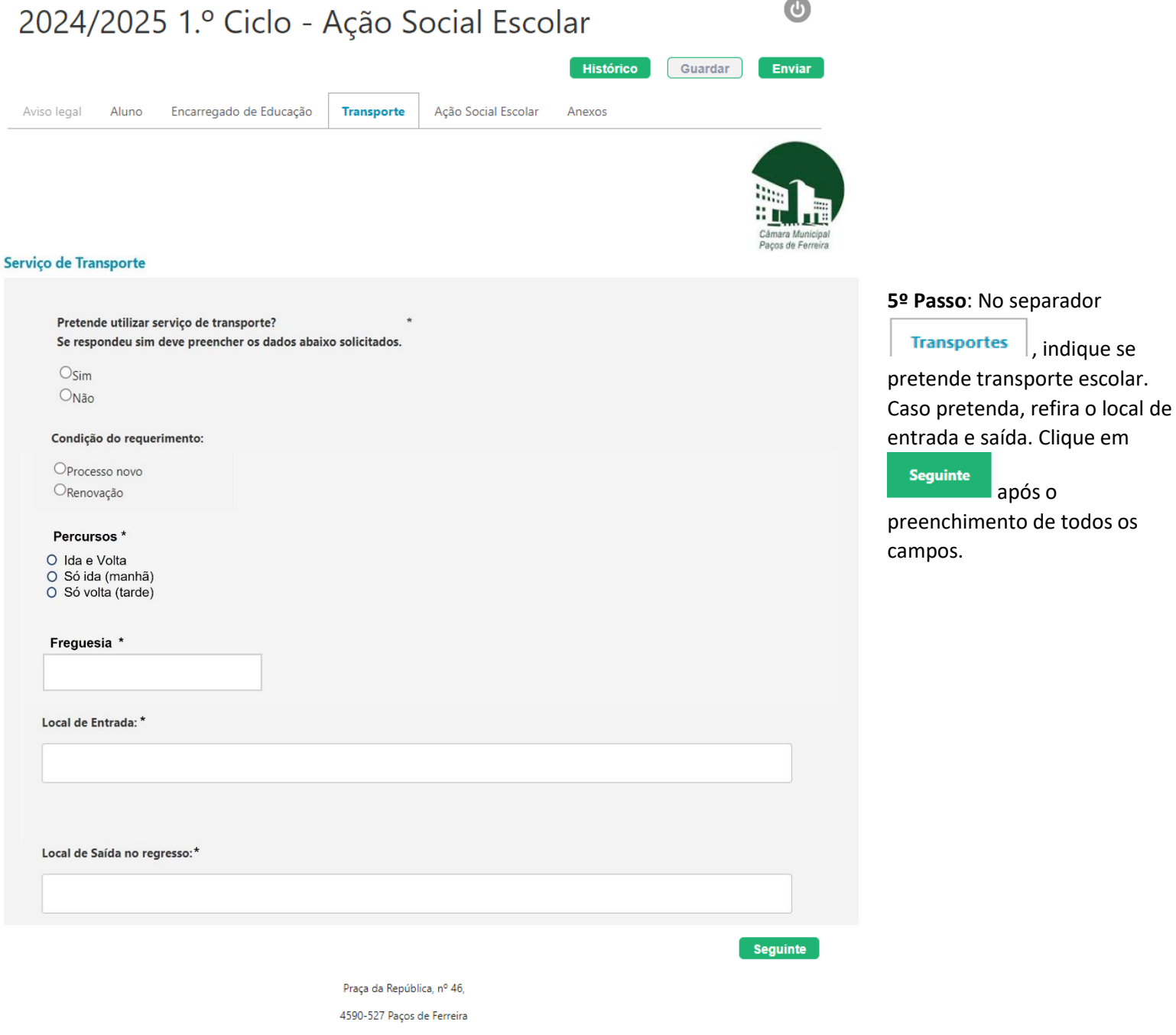

Portugal

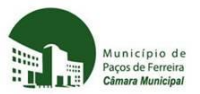

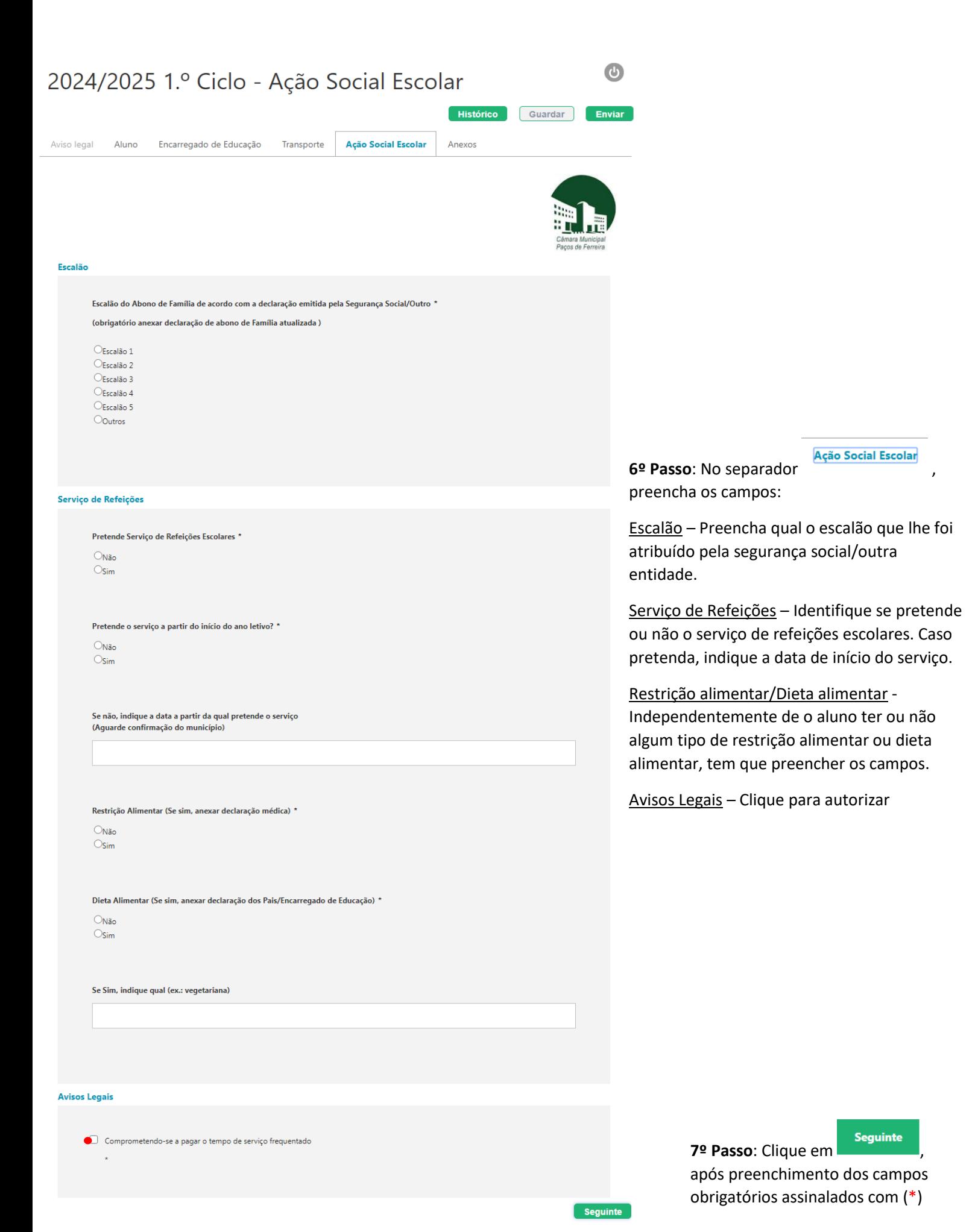

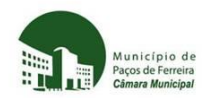

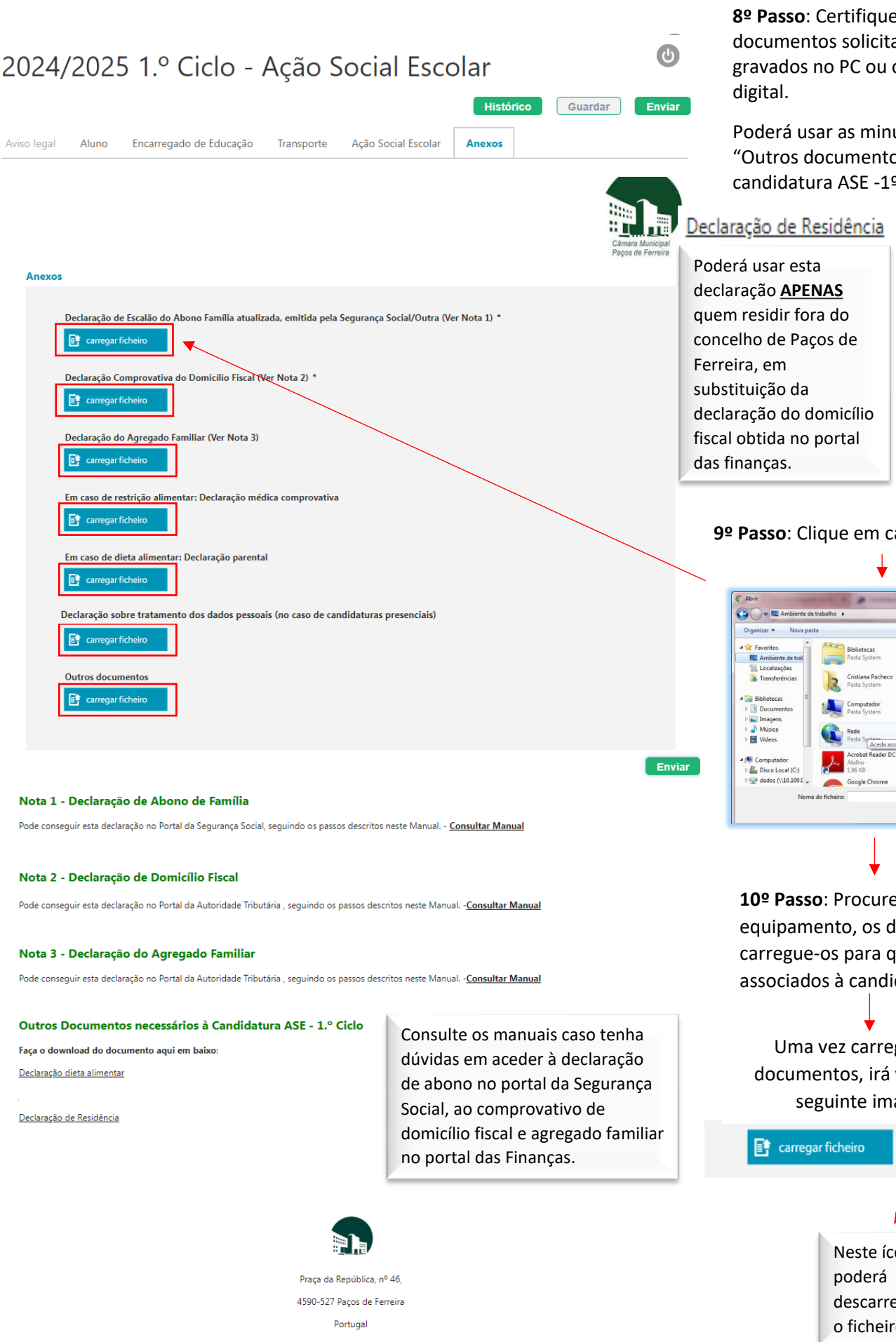

**8º Passo**: Certifique-se que tem os documentos solicitados digitalizados e gravados no PC ou outro equipamento

Poderá usar as minutas disponibilizadas em "Outros documentos necessários à candidatura ASE -1º ciclo ":

### Declaração de Residência Declaração dieta alimentar

Poderá usar esta declaração caso o aluno tenha algum tipo de dieta alimentar. Esta declaração não substitui a declaração médica das restrições alimentares.

## **9º Passo**: Clique em carregar ficheiro

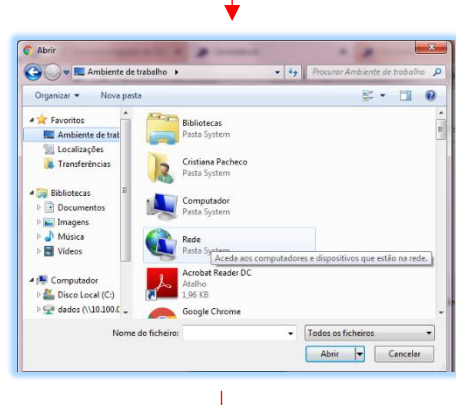

**10º Passo**: Procure, no seu equipamento, os documentos e carregue-os para que fiquem associados à candidatura.

Uma vez carregados os documentos, irá visualizar a seguinte imagem:

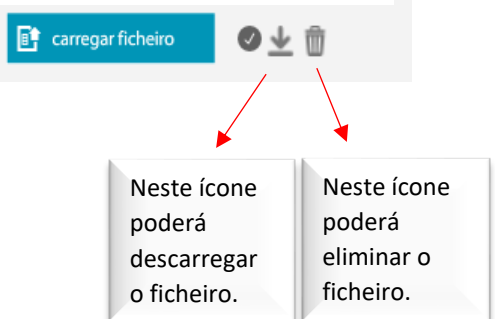

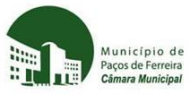

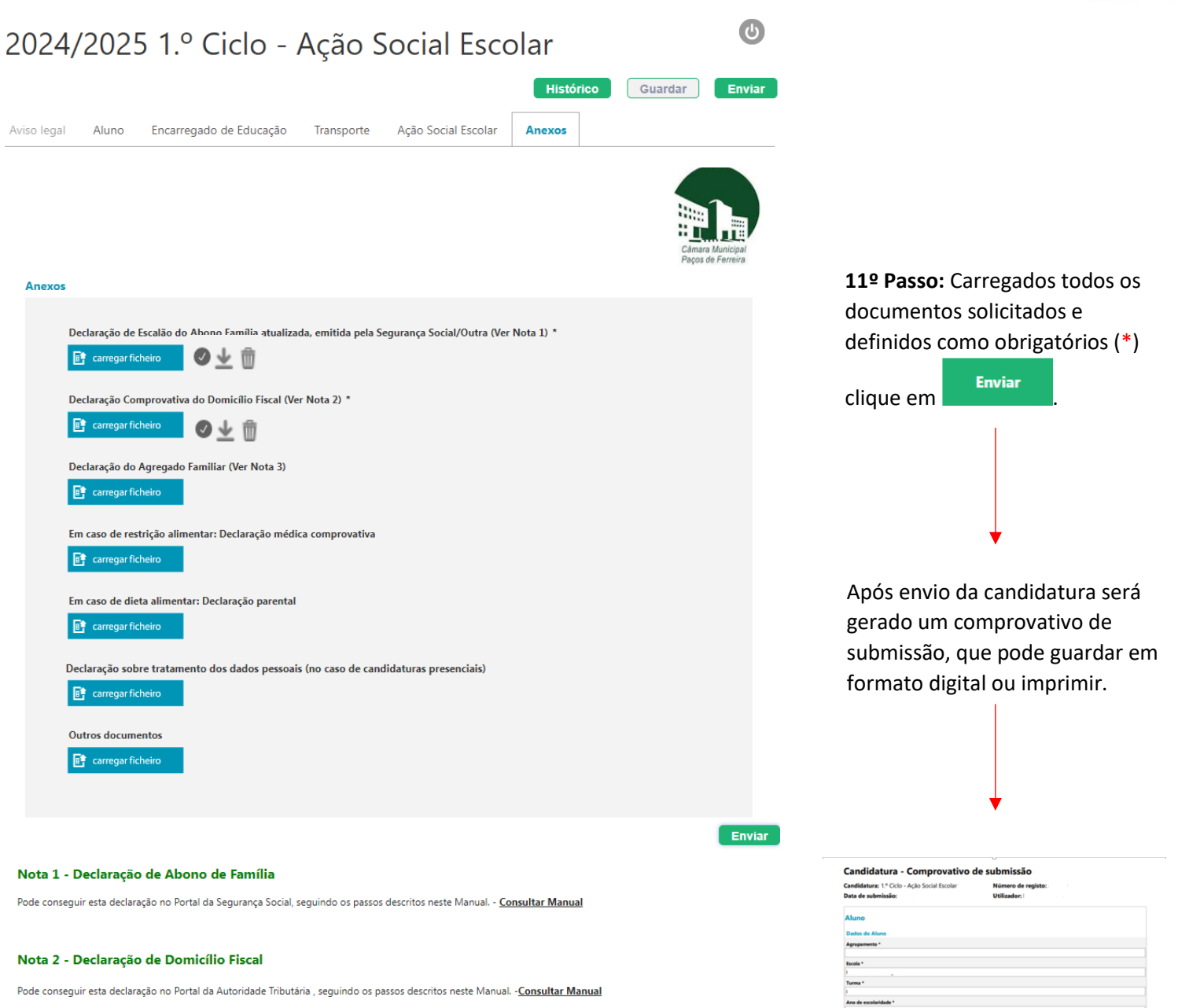

#### Nota 3 - Declaração do Agregado Familiar

Pode conseguir esta declaração no Portal da Autoridade Tributária, seguindo os passos descritos neste Manual. -Consultar Manual

#### Outros Documentos necessários à Candidatura ASE - 1.º Ciclo

Faca o download do documento agui em baixo

Declaração dieta alimentar

Declaração de Residência

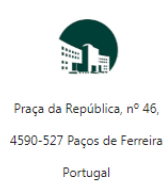

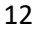

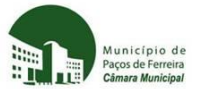

## **4. Contactos**

Para qualquer esclarecimento adicional ou dúvida, poderá contactar a Divisão de Educação do Município.

*E-mail*: educacao@cm-pacosdeferreira.pt

*Telefone:* 255 860 700